# Periodic Table for the TI-83 Plus **TEXAS**<br>Instruments

## **Getting Started**

■ [Start here](#page-4-0)

### **How To…**

 $\Box$  [View display screens](#page-7-0)  $\Box$  [View the Periodic Table](#page-10-0)

**D** [View menu screens](#page-8-0)

### **Examples**

- **□ [Using the SET option](#page-12-0)**
- $\Box$  Exporting atomic numbers and densities to lists
- Graphing atomic numbers
- $\Box$  Displaying the s-block
- $\Box$  Sorting elements alphabetically by name

### **[More Informa](#page-24-0)tion**

- $\Box$  [Periodic Table Options Menu](#page-13-0)  $\Box$  [Deleting Periodic Table](#page-23-0)
- 
- [Error Recovery](#page-24-1) [Customer Support](#page-28-0)

## Important Information

Texas Instruments makes no warranty, either expressed or implied, including but not limited to any implied warranties of merchantability and fitness for a particular purpose, regarding any programs or book materials and makes such materials available solely on an "as-is" basis.

In no event shall Texas Instruments be liable to anyone for special, collateral, incidental, or consequential damages in connection with or arising out of the purchase or use of these materials, and the sole and exclusive liability of Texas Instruments, regardless of the form of action, shall not exceed the purchase price of this product. Moreover, Texas Instruments shall not be liable for any claim of any kind whatsoever against the use of these materials by any other party.

This graphing product application (APP) is licensed. See the terms of the [license agreement.](#page-29-0)

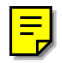

Copyright © 1999, 2001 Texas Instruments Incorporated.

## Where to Find Installation Instructions

You can find detailed instructions on installing Flash applications at [education.ti.com/guides.](http://education.ti.com/guides)

## What is the Periodic Table Application?

This application lets you:

- Observe and explore the Periodic Table of the Elements on the TI-83 Plus calculator.
- Find property data and useful information about the 109 known elements.
- Sort the elements by atomic number, alphabetically by name, or alphabetically by symbol.
- Identify groups of elements by region (noble gasses, halogens, etc.) and block (p-, d-, s- and f-).
- Export property data to lists for further analysis.
- Graph the major properties (atomic radii, electronegativities, etc.) against atomic number to illustrate the periodic nature of the elements. Getting Started: Exploring the Element **Titanium**

## <span id="page-4-0"></span>Getting Started: Exploring the Element Titanium

Sort the element list by name to find Titanium's atomic number. Display its property details, and find its region.

- 1. Press APPS. If you do not see Periodic as an option, you need to download the Periodic Table application to your TI-83 Plus.
- 2. Select **Periodic**. The Periodic Table displays.

3. Select **LIST** to display the elements in list form sorted by atomic number.

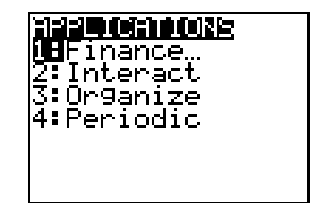

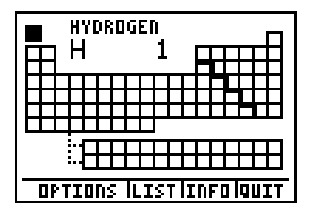

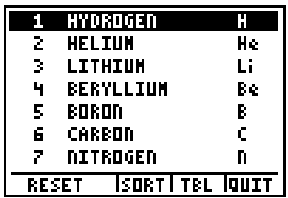

- 4. Select **SORT**. Press  $\overline{\phantom{a}}$  and select **OK** to select **NAME**. This displays the list sorted alphabetically by element name. (This takes a few seconds.)
- 5. Press  $[ALPHA]$  T  $([4])$ . This scrolls to and highlights the first element beginning with T, Tantalum. Press  $\blacktriangledown$  until you highlight **TITANIUM**.
- 6. Select **TBL** to return to the Periodic Table. The cursor is highlighting **TITANIUM**.
- 7. Press ENTER to display the element property details for Titanium. Use  $\lceil \cdot \rceil$ and  $\bigcap$  to scroll between the properties.

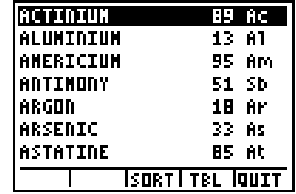

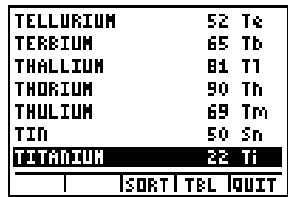

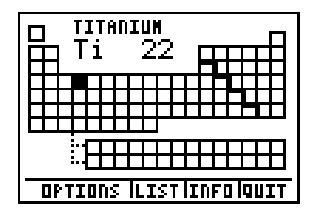

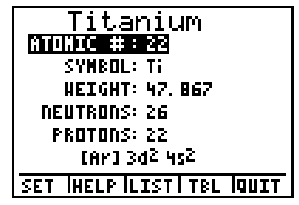

- 8. Select **TBL** to return to the Periodic Table. Select **OPTIONS** to display the **SELECT OPTION** menu. Select **HIGHLIGHT REGIONS**.
- 9. Select a region and select **OK**. The calculator automatically highlights the corresponding region.

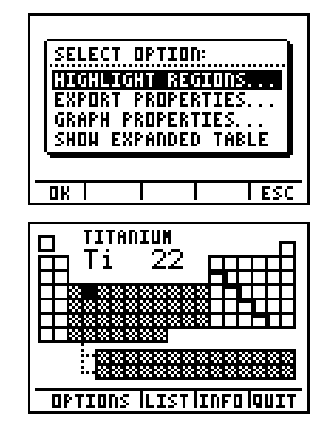

### <span id="page-7-0"></span>General Information

The Periodic Table application uses two types of screens: display screens and menu screens.

#### Display Screens

On a display screen, the calculator displays information about the elements. Each display screen has up to 4 options located in a row along the bottom of the screen. Press the TI-83 Plus graphing keys to select the corresponding option: **WINDOW** selects option 1; [Z00M] selects option 2; [TRACE] selects option 3; [GRAPH] selects option 4.

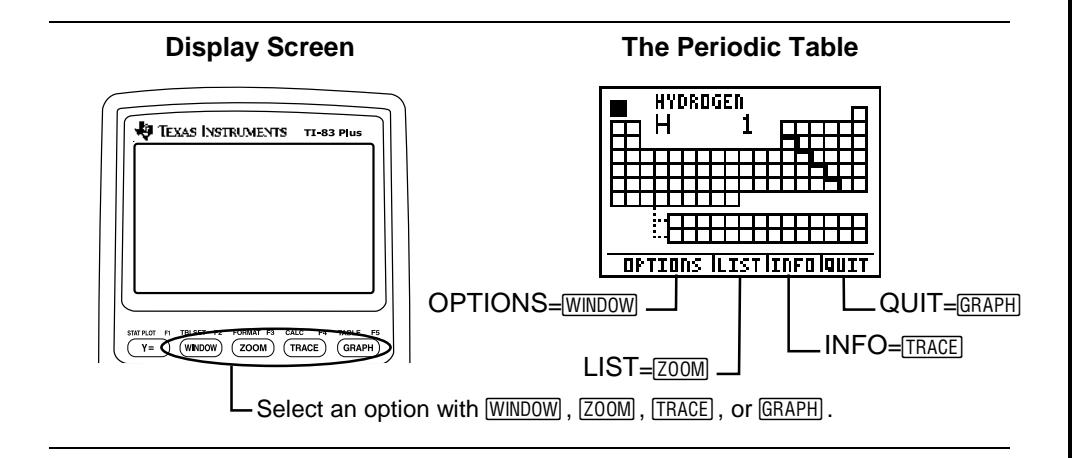

#### <span id="page-8-0"></span>Menu Screens

Menu screens provide you with a choice of menu items. To select an item, press  $\bigcap$  or  $\bigtriangledown$  to highlight it and then select **OK**  $(\overline{Y}$ ) or press [ENTER]. To exit a menu without making a selection and to return to the previous screen, select **ESC** (GRAPH)

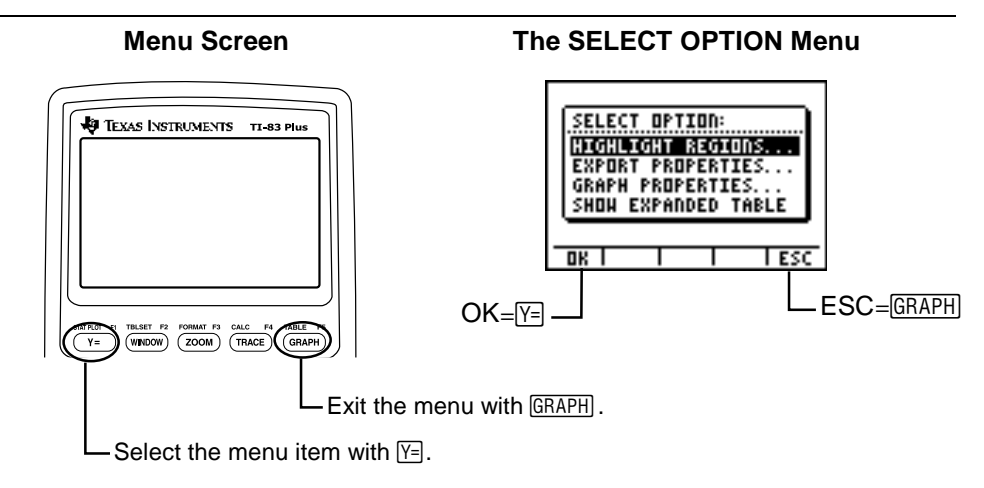

### Property Value Sources

The property values of the elements contained in this application are based on one of two sources: The CRC Handbook of Chemistry and Physics, 79th ed. (weight, boiling point, melting point, discovery date), and Lange's Handbook of Chemistry, 15th ed. (radius, 1st ionization potential, electronegativity, density, configuration). See the section entitled "Works Cited" for detailed bibliographic information.

Every effort has been made to ensure accuracy. However, if you do find an error or have a comment for a product improvement, please send an e-mail to ti-cares@ti.com.

## <span id="page-10-0"></span>Periodic Table

The first screen you see displayed is the Periodic Table, which displays all 109 elements. The Lanthanides and Actinides Series (Inner-Transition) rows are displayed below the main table.

Information (name, symbol, and atomic number) about the currently selected element is shown at the top of the screen.

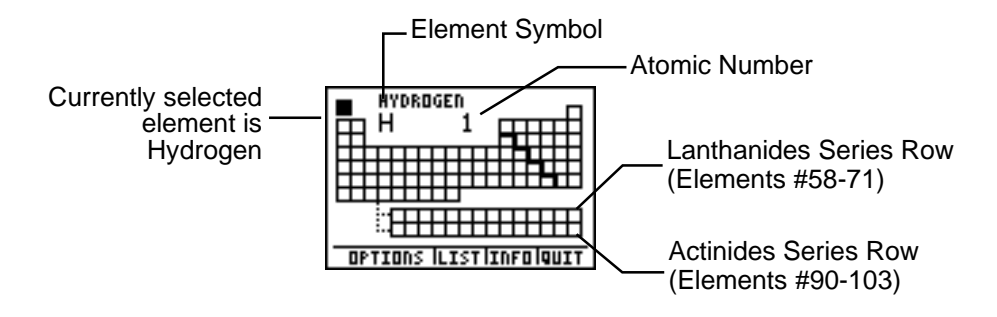

To select different elements, press  $\lceil \cdot \rceil$ ,  $\lceil \cdot \rceil$ , and  $\lceil \cdot \rceil$ . The TI-83 Plus automatically moves the cursor to the Lanthanides Series after element 57 and returns to the main table after element 71. Also, the cursor moves to the Actinides series after element 89 and returns to the main table after element 103.

### Element Detail Screen

While on the Periodic Table, you can highlight an element, and then press **ENTER** to display the following element details: **ATOMIC #**, **SYMBOL**, **WEIGHT**, **NEUTRONS**, **PROTONS**, electron configuration (core method), **RADIUS**, **1ST ION** (1st ionization potential), **ELECTRONEG** (electronegativity), **DENSITY**, **MELTING PT**, **BOILING PT**, **STATE** (normal state), **OX STATE** (oxidation states), and **DISCOVERED** (date of discovery).

Options available on this screen include:

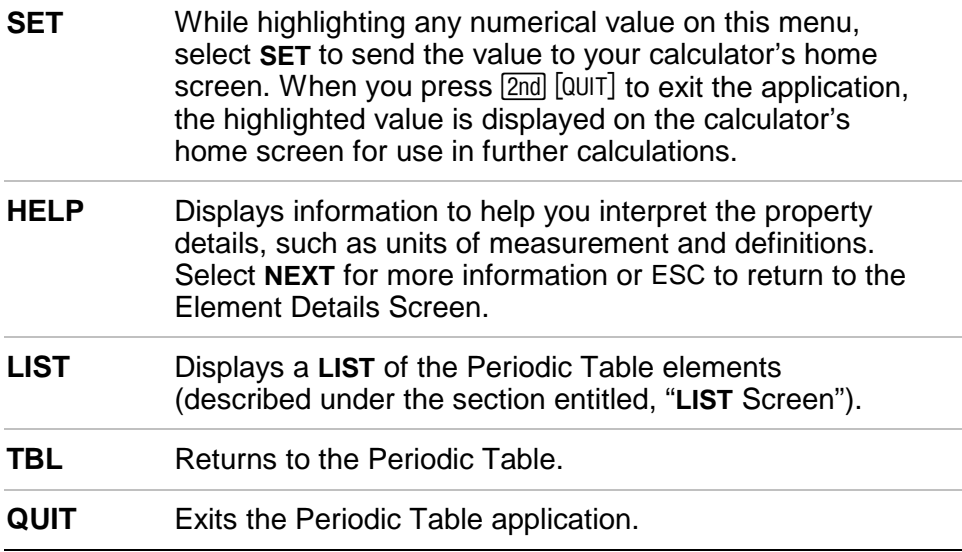

<span id="page-12-0"></span>**Example:** Use the **SET** option to find the weight of 5 moles of Caesium.

- 1. From the Periodic Table, use  $\lceil \cdot \rceil$ ,  $\lceil \cdot \rceil$ ,  $\lceil \cdot \rceil$ , to highlight **CAESIUM** (Atomic Number=55).
- 2. Press ENTER to the display the CAESIUM Detail Screen.
- 3. Press  $\boxed{\mathbf{y}}$   $\boxed{\mathbf{y}}$  to highlight **WEIGHT**.
- 4. Select **SET**.
- 5. Select **QUIT** to exit the application and return to the TI-83 Plus Home screen, where the height is automatically displayed.
- 6. Press  $\times$  5 ENTER to multiply the weight by 5.
- 7. To resume the application, press  $APPS$ , and then select **Periodic**.

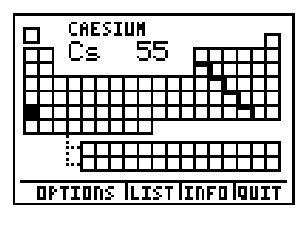

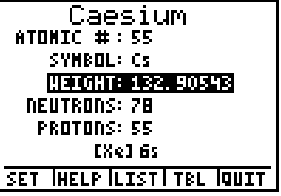

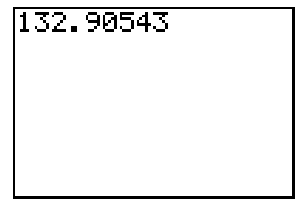

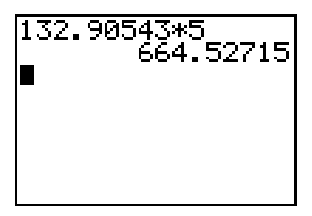

## <span id="page-13-0"></span>Periodic Table Options Menu

From the Periodic Table, select **OPTIONS**. The SELECT OPTION menu displays.

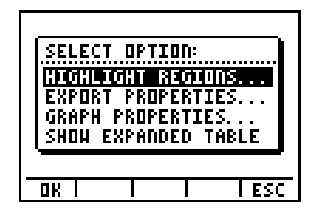

### Highlight Regions

When you select a region from the HIGHLIGHT REGIONS menu, the TI-83 Plus displays the Periodic Table with only the selected region highlighted. You can display only one region at a time. Selecting **ALL** (default) will remove all highlighting.

The regions are: ALL**,** ALKALI METALS**,** ALKALINE METALS**,** TRANSITION ELEMENTS, INNER-TRANSITION, HALOGENS, NOBLE GASES**,**  METALLOIDS, NON-METALS, ACTINIDE SERIES, LANTHANIDE SERIES, and METALS.

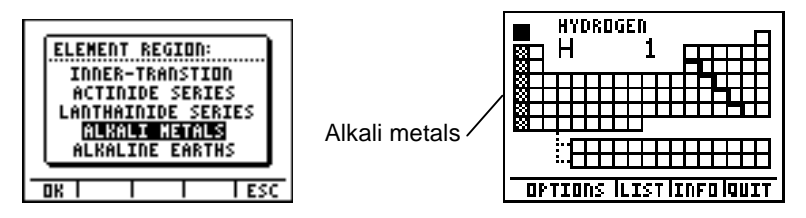

### Export Properties

**EXPORT PROPERTIES** creates two lists, each with 109 items. The first list, LNUM, contains 1-109, representing the atomic number for every element. The second list is a corresponding property list, **L** property. For example, if you select **DENSITY**, then the list LDEN contains 109 density values, one for every element.

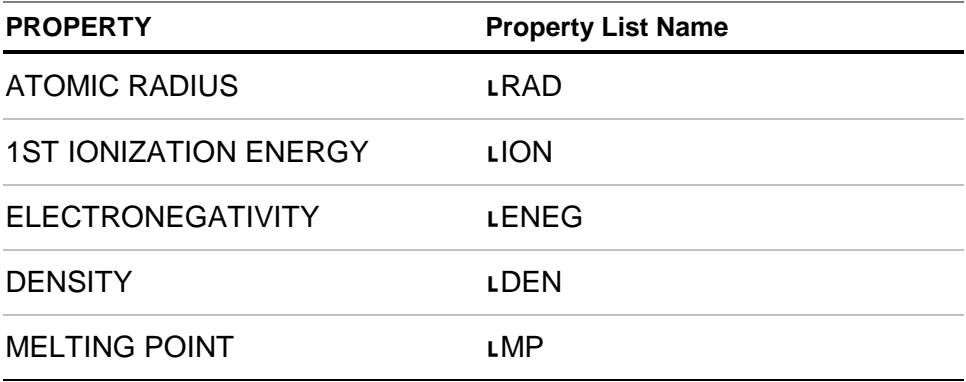

If the property value is unknown for a certain element, the value exported is -1 (false). If there is not enough memory to store the list, then the **NOT ENOUGH MEMORY TO SAVE PROPERTIES** error message displays. You must use [2nd] [MEM] 2: Mem Mgmt/Del **4:List** to delete lists to create the needed free space.

<span id="page-15-0"></span>The lists are stored in the calculator's memory and their names are listed on the  $[2nd]$  [LIST] NAMES menu. Therefore, you can use those lists with other TI-83 Plus features even if you are not running the application.

**Example:** Export all 109 atomic numbers and densities to lists.

- 1. From the Periodic Table, select **OPTIONS**, and then press  $\boxed{\mathbf{v}}$  to highlight **EXPORT PROPERTIES**.
- 2. Select **OK** and press  $\boxed{\neg}$   $\boxed{\neg}$  to highlight **DENSITY**.

3. Select **OK** to export the data to lists. Press any key to return to the SELECT OPTION menu.

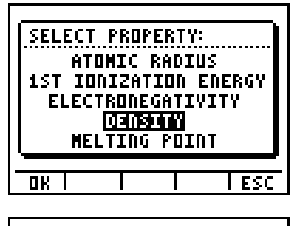

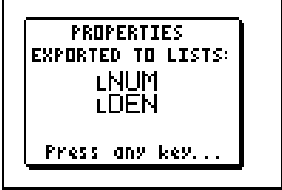

4. Press  $[2nd]$   $[QUIT]$  to exit the application. Press [2nd] [LIST] to view all the list names. Scroll down to see **DEN** and **NUM**.

You can now manipulate the list data using related TI-83 Plus features. To view numerical values, insert the lists into the List Editor.

See Chapter 11 in the TI-83 Plus Guidebook [\(education.ti.com/guides\)](http://education.ti.com/guides) for more information.

5. To resume the application, press  $[APPS]$ , and then select **Periodic**.

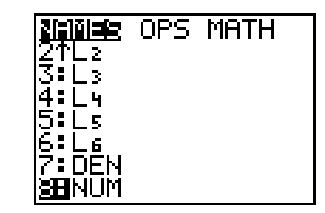

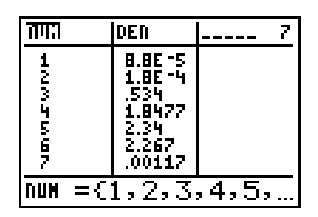

### Graph Properties

GRAPH PROPERTIES let you select the property values included in a Y list. The calculator graphs the Y-list versus the constant X list labeled ATOMIC NUMBER. The Y-list property options are: atomic radius, 1st ionization energy, electronegativity, density, or melting point. After selecting a Y-list value, the TI-83 Plus automatically displays the graph.

Options available on this screen include:

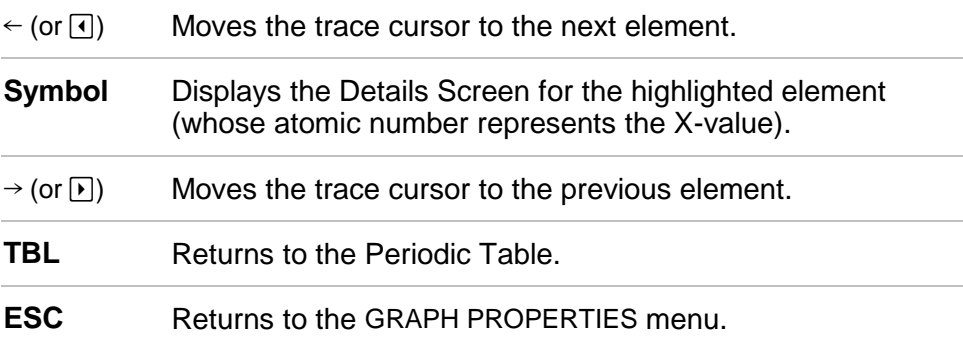

<span id="page-18-0"></span>**Example:** Graph atomic number (X) versus electronegativity (Y).

- 1. From the Periodic Table, select **OPTIONS**.
- 2. From the SELECT OPTION menu, press to highlight **GRAPH PROPERTIES**.

- 3. Select **OK** to display the ATOMIC NUMBER VERSUS: screen.
- 4. Press  $\lnot \rbrack \rnot \rbrack$  to highlight **ELECTRONEGATIVITY**.
- 5. Select **OK** to display the graph.
- 6. Select  $\leftarrow$  or  $\rightarrow$  to trace the graph.

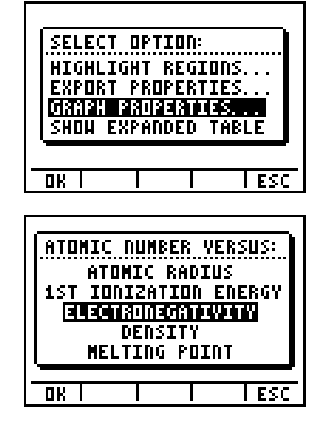

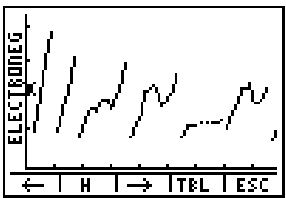

#### <span id="page-19-0"></span>Show Expanded Table

**SHOW EXPANDED TABLE** shows the s-, d-, p-, f- blocks. When you select a block, the name displays at the top of the screen.

Options available on this screen include:

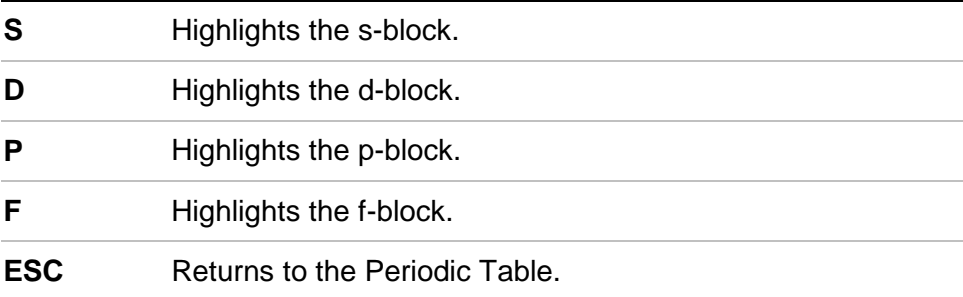

**Example:** Displaying the s-block

- 1. From the Periodic Table, select **OPTIONS**.
- 2. From the SELECT OPTION menu, press to highlight **SHOW EXPANDED TABLE**.

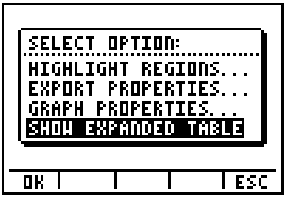

3. Select **OK** to display the expanded table.

4. Select **S** to display the highlighted s-block.

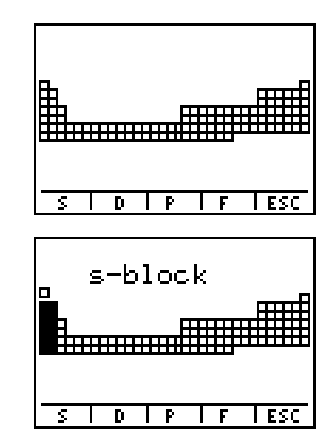

## LIST Screen

The **LIST** screen displays all elements in list form, sorted according to the currently selected **SORT** option. You can sort the list by atomic number (default), alphabetical by name, or alphabetical by symbol. When the list is sorted by NAME or symbol, you can jump to the first element beginning with a particular letter by pressing ALPHA and then the letter from the keyboard.

When the list is sorted by atomic number, you can jump to an element by pressing the number keys; selecting **RESET** returns to the first element; you can then jump to another element number.

To display the LIST screen, select **LIST** from the Periodic Table. Options available on this screen include:

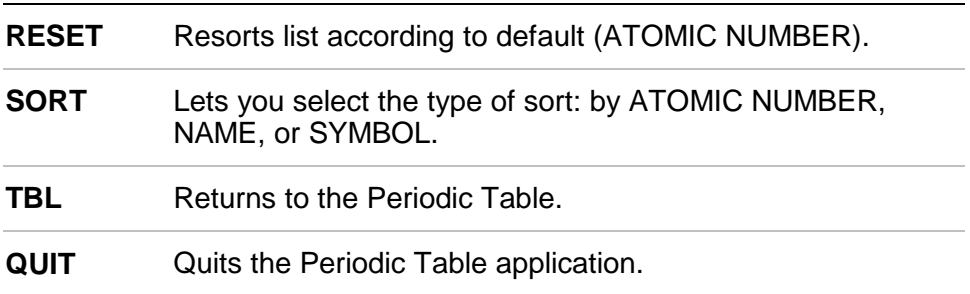

<span id="page-22-0"></span>**Example:** Sorting elements alphabetically by name

- 1. From the Periodic Table, select **LIST**.
- 2. From the List screen, select **SORT**.

3. Press  $\boxed{\mathbf{y}}$  to highlight **NAME**.

4. Select **OK**. (This takes a few seconds.)

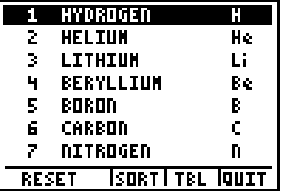

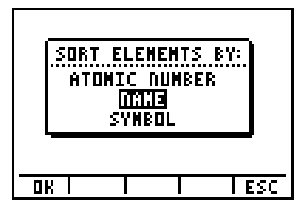

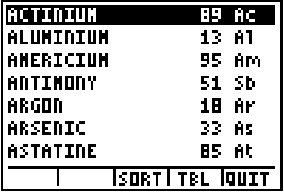

## <span id="page-23-0"></span>Deleting Periodic Table from the TI-83 Plus

You may have more than one Flash application on the TI-83 Plus at one time. When you need more space, you may remove an application and download it again later from a PC.

To remove the Periodic Table application from the calculator, follow the procedure for deleting any application from archive memory:

- 1. Press [2nd] [MEM] 2: Mem Mgmt/Del... to display the amount of **RAM** and **ARC** space available.
- 2. Select **A:Apps**.
- 3. Move the 4 indicator to **Periodic**.
- 4. Press DEL.
- 5. Select **2:Yes** when asked **Are You Sure?**

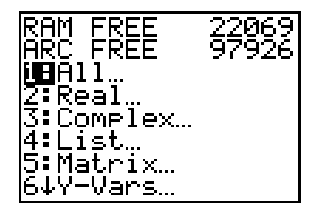

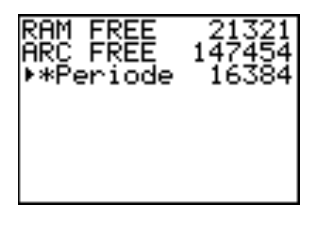

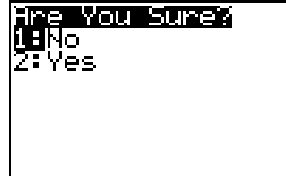

## <span id="page-24-1"></span><span id="page-24-0"></span>Error Recovery Instructions

### Low Battery Condition

Do not attempt a Flash download if the low-battery message appears on the calculator. Low battery indication is shown on the initial screen. If you receive this error during an installation, change the batteries before trying again.

### Check Amount of Flash Application Free Space

On the TI-83 Plus, press  $[2nd]$  [MEM], and then select **2:Mem Mgmt/Del...** . Each application requires at least 16,535 bytes of **ARC FREE**.

### Archive Full

This error appears when the TI-83 Plus does not have sufficient memory for the application. In order to make room for another application, you must delete an application and/or archived variables from the TI-83 Plus. Before deleting an application from the TI-83 Plus, you can back it up by using the **Link > Receive Flash Software...** menu in TI-GRAPH LINK for the TI-83 Plus. Once saved, you can reload it to the TI-83 Plus later using the **Link > Send Flash Software** menu in TI-GRAPH LINK.

#### Communication Error

This error indicates the Flash Installer is unable to communicate with the TI-83 Plus. The problem is usually associated with the TI-GRAPH LINK cable and its connection to the TI-83 Plus and/or to the computer. Make sure the cable is firmly pushed into the calculator and the computer.

If this does not correct the problem, try a different TI-GRAPH LINK cable and reboot your computer. If you continue to get this error, please contact [TI-CARES.](#page-28-0) 

### Validation Error

This calculator does not a certificate to run the application, or electrical interference caused a link to fail.

#### Miscellaneous Errors

See pages B–6 through B–10 in the TI-83 Plus manual ([education.ti.com/guides\) f](http://education.ti.com/guides)or information about the specific error or contact TI-CARES.

### **Miscellaneous**

If you obtain new or upgraded software for your TI-83 Plus, you may need to provide your current software version and/or the serial number of your unit. It is also good to know your version number in case you have difficulties with your TI-83 Plus and need to contact technical support. Knowing the software version may make it easier to diagnose the problem.

#### Verify Maintenance Upgrade Version and Serial Number

- 1. Press  $[2nd]$  [MEM].
- 2. Select **1:ABOUT**.

The version number has the format **x.yy**. The serial number appears on the line beneath the product ID number.

### Verify the Version of the Periodic Table Application

- 1. On the TI-83 Plus, press  $APPS$ .
- 2. Select **Periodic** and select **INFO**.

The version number of the application is displayed.

## Works Cited

Lide, David R., ed. CRC Handbook of Chemistry and Physics A Ready-Reference Book of Chemical and Physical Data, 79th ed. (Boston: CRC Press LLC, 1998).

Dean, John A., Lange's Handbook of Chemistry, 15th ed. (St. Louis: McGraw-Hill, Inc., 1999).

## <span id="page-28-0"></span>Texas Instruments (TI) Support and Service Information

#### For general information

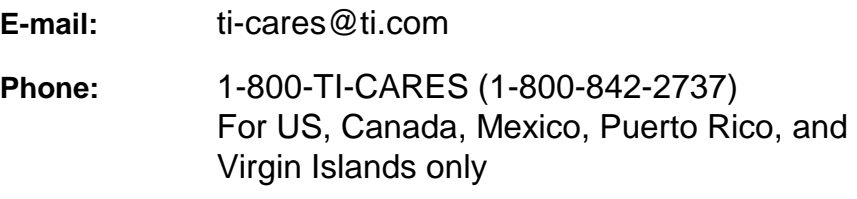

**Home page:** [education.ti.com](http://education.ti.com/)

#### For technical questions

**Phone**: 1-972-917-8324

#### For product (hardware) service

**Customers in the US, Canada, Mexico, Puerto Rico, and Virgin Islands:** Always contact TI Customer Support before returning a product for service.

**All other customers:** Refer to the leaflet enclosed with your product (hardware) or contact your local TI retailer/distributor.

## <span id="page-29-0"></span>End-User License Agreement

#### **Calculator Applications**

**IMPORTANT - Read this agreement ("Agreement") carefully before installing the software program(s) and/or calculator application(s). The software program(s) and/or calculator program(s) and any related documentation (collectively referred to as the Program) are licensed, not sold, by Texas Instruments Incorporated (TI) and/or any applicable licensors (collectively referred to as Licensor). By installing or otherwise using the Program, you agree to be bound by the terms of this license. If the Program was delivered to you on diskette(s) or CD and you do not agree with the terms of this license, return this package with all its contents to the place of purchase for a full refund of any license fee paid. If the Program was delivered to you over the Internet and you do not agree with the terms of this license do not install or use the Program and contact TI for instructions on obtaining a refund of any license fee paid.** 

Specific details of the license granted depend upon the license fee you paid and are set forth below. For purposes of this Agreement, a site ("Site") consists of one entire physical campus of an educational institution accredited by an association recognized by the U.S. Department of Education or the State Board of Education, or by their equivalents in other countries. All additional terms of the Agreement apply regardless of the license granted.

#### **SINGLE USER LICENSE**

If you paid a license fee for a Single User License, Licensor grants to you a personal, non-exclusive, non-transferable license to install and use the Program on a single computer and calculator. You may make one copy of the Program for backup and archival purposes. You agree to reproduce all copyright and proprietary notices shown in the Program and on the media. Unless otherwise expressly stated in the documentation, you may not duplicate such documentation.

#### **EDUCATIONAL MULTIPLE USER LICENSE**

If you paid a license fee of an Educational Multiple User License, Licensor grants you a non-exclusive, nontransferable license to install and use the Program on the number of computers and calculators specified for the license fee you paid. You may make one copy of the Program for backup and archival purposes. You agree to reproduce all copyright and proprietary notices shown in the Program and on the media. Except as expressly stated herein or in the documentation, you may not duplicate such documentation. In cases where TI supplies the related documentation electronically you may print the same number of copies of the documentation as the number of computers/calculators specified for the license fee you paid. All the computers and calculators on which the Program is used must be located at a single Site. Each member of the institution faculty may also use a copy of the Program on an additional computer/calculator for the sole purpose of preparing course materials.

#### **EDUCATIONAL SITE LICENSE**

If you paid a license fee for an Educational Site License, Licensor grants you a non-exclusive, non-transferable license to install and use the Program on all institution, teacher, or student owned, leased or rented computers and calculators located or used at the Site for which the Program is licensed. Teachers and students have the additional right to use the Program while away from the Site. You may make one copy of the Program for backup and archival purposes. You agree to reproduce all copyright and proprietary notices shown in the Program and on the media. Except as expressly stated herein or in the documentation, you may not duplicate such documentation. In cases

where TI supplies the related documentation electronically you may print one copy of such documentation for each computer or calculator on which the Program is installed. Each member of the institution faculty may also use a copy of the Program on an additional computer/calculator for the sole purpose of preparing course materials. Students must be instructed to remove the Program from student owned computers and calculators upon the end of their enrollment in the institution.

#### **Additional Terms:**

#### **WARRANTY DISCLAIMER AND DAMAGES EXCLUSIONS AND LIMITATIONS**

Licensor does not warrant that the Program will be free from errors or will meet your specific requirements. Any statements made concerning the utility of the Program are not to be construed as express or implied warranties.

#### **LICENSOR MAKES NO CONDITIONS OR WARRANTIES, EITHER EXPRESS OR IMPLIED, INCLUDING BUT NOT LIMITED TO ANY IMPLIED CONDITIONS OR WARRANTIES OF MERCHANTABILITY, FITNESS FOR A PARTICULAR PURPOSE, OR NON-INFRINGEMENT REGARDING THE PROGRAM AND MAKES THE PROGRAM AVAILABLE ON AN "AS IS" BASIS.**

Although no warranty is given for the Program, the media, if the Program was delivered to you on diskette(s) or CD, will be replaced if found to be defective during the first ninety (90) days of use, when the package is returned postage prepaid to TI. THIS PARAGRAPH EXPRESSES LICENSOR'S MAXIMUM LIABILITY AND YOUR SOLE AND EXCLUSIVE REMEDY FOR DEFECTIVE MEDIA.

#### **LICENSOR SHALL NOT BE RESPONSIBLE FOR ANY DAMAGES CAUSED BY THE USE OF THE PROGRAM, OR SUFFERED OR INCURRED BY YOU OR ANY OTHER PARTY INCLUDING BUT NOT LIMITED TO SPECIAL, INDIRECT, INCIDENTAL OR CONSEQUENTIAL DAMAGES, EVEN IF LICENSOR HAS BEEN ADVISED OF THE POSSIBILITY OF SUCH DAMAGES. IN JURISDICTIONS WHICH ALLOW TEXAS INSTRUMENTS TO LIMIT ITS LIABILITY, TI'S LIABILITY IS LIMITED TO THE APPLICABLE LICENSE FEE PAID BY YOU.**

Because some states or jurisdictions do not allow the exclusion or limitation of incidental or consequential damages or limitation on how long an implied warranty lasts, the above limitations or exclusions may not apply to you.

#### **GENERAL**

This Agreement will immediately terminate if you fail to comply with its terms. Upon termination of this Agreement, you agree to return or destroy the original package and all whole or partial copies of the Program in your possession and so certify in writing to TI.

The export and re-export of United States original software and documentation is subject to the Export Administration Act of 1969 as amended. Compliance with such regulations is your responsibility. You agree that you do not intend to nor will you, directly or indirectly, export, re-export or transmit the Program or technical data to any country to which such export, re-export or transmission is restricted by any applicable United States regulation or statute, without the proper written consent or license, if required of the Bureau of Export Administration of the United States Department of Commerce, or such other governmental entity as may have jurisdiction over such export, re-export or transmission. If the Program is provided to the U.S. Government pursuant to a solicitation issued on or after December 1, 1995, the Program is provided with the commercial license rights and restrictions described elsewhere herein. If the Program is provided to the U.S. Government pursuant to a solicitation issued prior to December 1, 1995, the Program is provided with "Restricted Rights" as provided for in FAR, 48 CFR 52.227-14 (JUNE 1987) or DFAR, 48 CFR 252.227-7013 (OCT 1988), as applicable.

Manufacturer is Texas Instruments Incorporated, 7800 Banner Drive, M/S 3962, Dallas, Texas 75251.

### **Page Reference**

This PDF document contains electronic bookmarks designed for easy on-screen navigation. If you decide to print this document, please use the page numbers below to find specific topics.

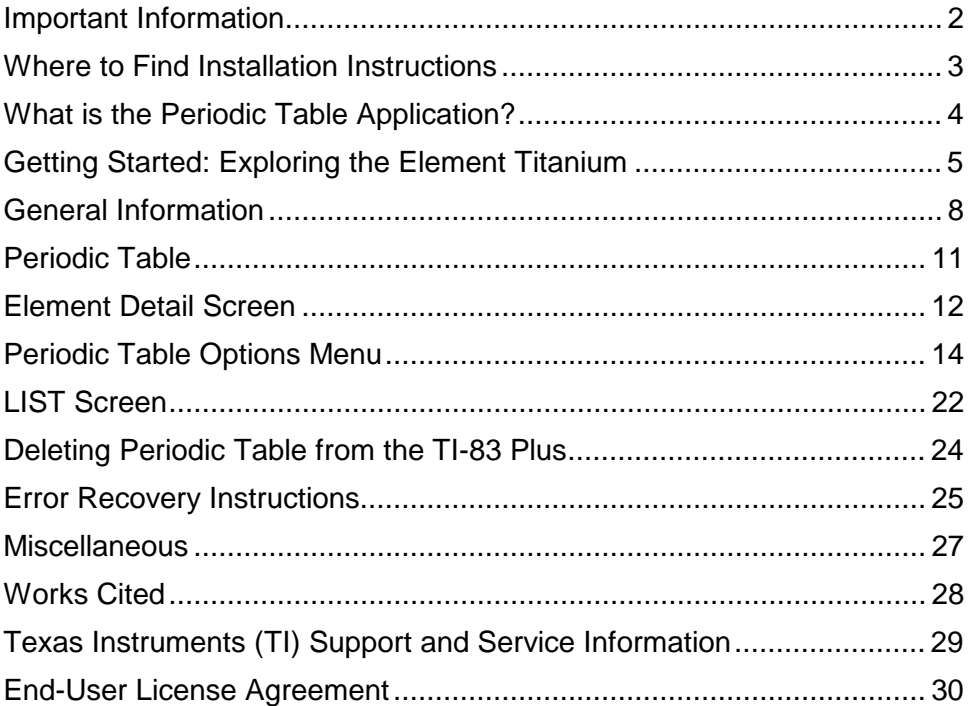